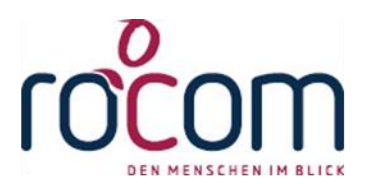

# - Tau-Office -

## Update 2021 Version 13.04.2021 - Eupeithes

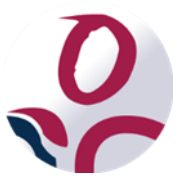

\* Der griechische Buchstabe "T" (sprich "Tau") steht für Perfektion.

Idee und Copyright: rocom GmbH

Eichenstraße 8a, 83083 Riedering Zentrale: +49-8036 674820 - Hotline: +49-8036 67482-82 - Fax: +49-8036 67482-10

www.rocom.de - info@rocom.de

- Stand: April 2021 -

Eupeithes (altgriechisch Εὐπείθης) ist eine Gestalt der griechischen Mythologie. Nach Homers Odyssee war er der Vater des Antinoos, einer der wortführenden und gleichzeitig reichsten Freier<br>Penelopes.

Vor dem Trojanischen Krieg beteiligte sich Eupeithes an Raubzügen der Taphier gegen die<br>Thesproten. Obwohl die Thesproten zu den Verbündeten des Odysseus gehörten, gewährte dieser<br>Eupeithes Zuflucht, als sich deshalb das V

Nachdem Odysseus nach Ithaka heimgekehrt war und sämtliche Freier getötet hatte, wollte Eupeithes den Tod seines Sohnes rächen, starb aber durch die Lanze des Laertes.

## Inhalt

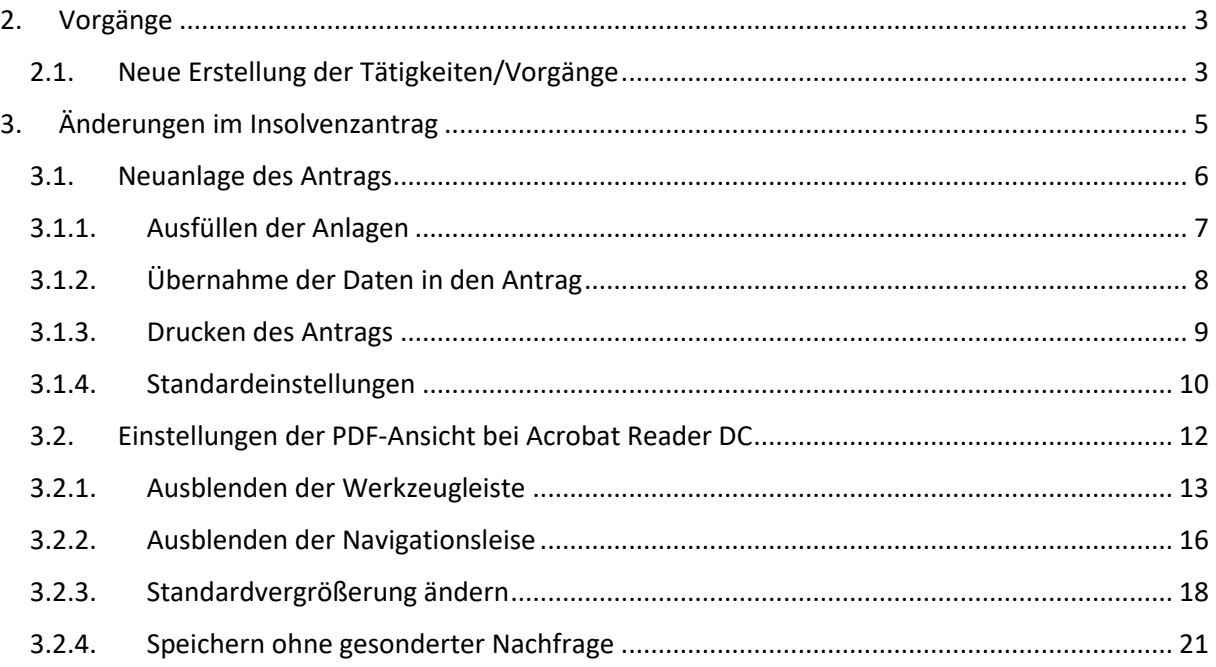

#### Hinweis:

-------------<br>Die im Dokument verwendeten Bezeichnungen und Markennamen der jeweiligen Firmen und<br>Hersteller unterliegen im Allgemeinen dem marken- bzw. patentrechtlichen Schutz.

## <span id="page-3-1"></span><span id="page-3-0"></span>2. Vorgänge

#### 2.1. Neue Erstellung der Tätigkeiten/Vorgänge

Tätigkeiten werden bislang in der Tagesansicht oder den elektronischen Akten/Tätigkeitsnachweisen über einen zeilenbezogenen Eintrag angelegt.

Neu ist, dass Sie neue Tätigkeiten im ganzen Programm über die Detail-/Vorgangsmaske dokumentieren können, und zwar mit Auswahl der Tätigkeit, Festlegung des Datums, der Uhrzeiten, Auswahl des Thema, der Leistungsbeschreibungen.

In jedem Bereich des Programms, in denen neue Vorgänge erfasst werden können, befinden sich Schaltflächen "Neu".

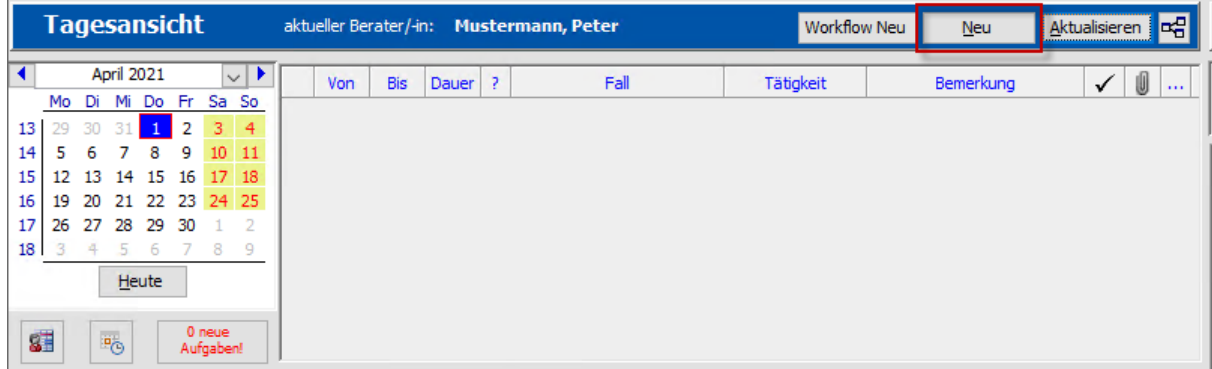

Mit diesen Schaltflächen wird ein neuer Vorgang erstellt und die Vorgangsmaske sofort aufgerufen.

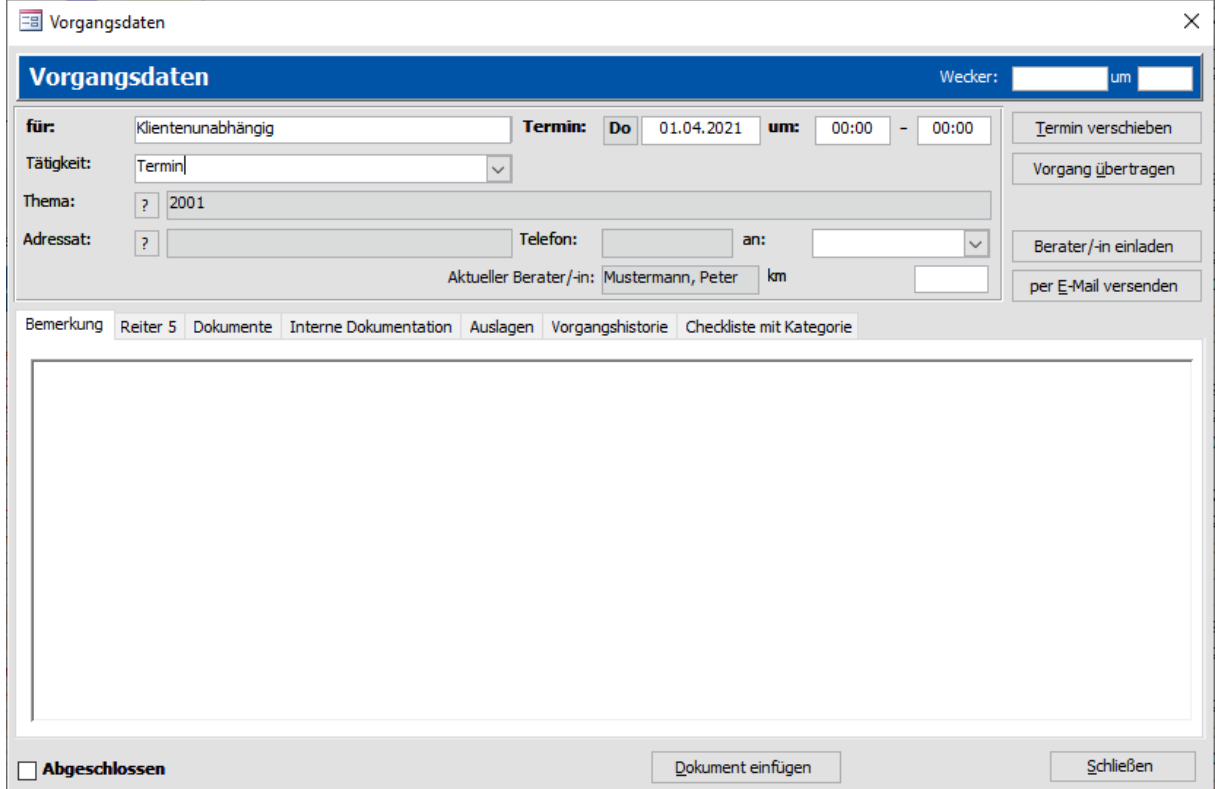

Hier können alle Informationen zu der Tätigkeit eingetragen bzw. ausgewählt werden.

Mit der Schaltfläche "Schließen" wird diese gespeichert und wie bisher in dem entsprechenden Bereich der Maske z.B. in der Tagesansicht in der Liste angezeigt.

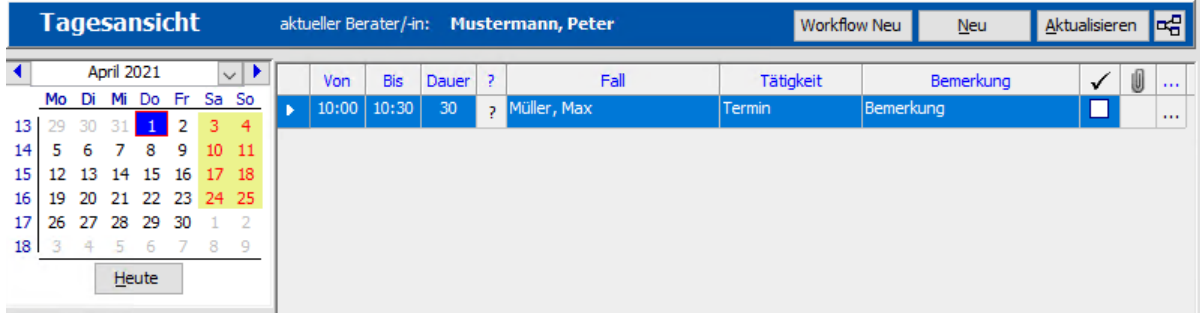

## <span id="page-5-0"></span>3. Änderungen im Insolvenzantrag

Mit dem neuen Insolvenzantrag ändert sich auch die Arbeitsweise.

Der neue Antrag wird nun in PDF-Form aufgerufen.

Bei dem Antrag handelt es sich um das Originalformular vom Bundesministerium der Justiz und Verbraucherschutz. Von Tau-Office werden die Informationen mit Hilfe der Platzhalter in die Anlagen übernommen. Die restlichen Informationen werden anschließend direkt in dem PDF-Antrag hinterlegt.

Die alten Standardeinstellungen für die Formulare müssen neu hinterlegt werden. Dazu haben Sie die Möglichkeit diese überall im Antrag zu hinterlegen.

Die bis 31.03.2021 gültigen Anträge bleiben in der Gläubigerverwaltung weiterhin bestehen.

## <span id="page-6-0"></span>3.1. Neuanlage des Antrags

Beim Anlegen des Insolvenzantrags kann die Fassung ausgewählt werden. Standardmäßig wird immer die neue Fassung vom 01.2021 vorgeschlagen.

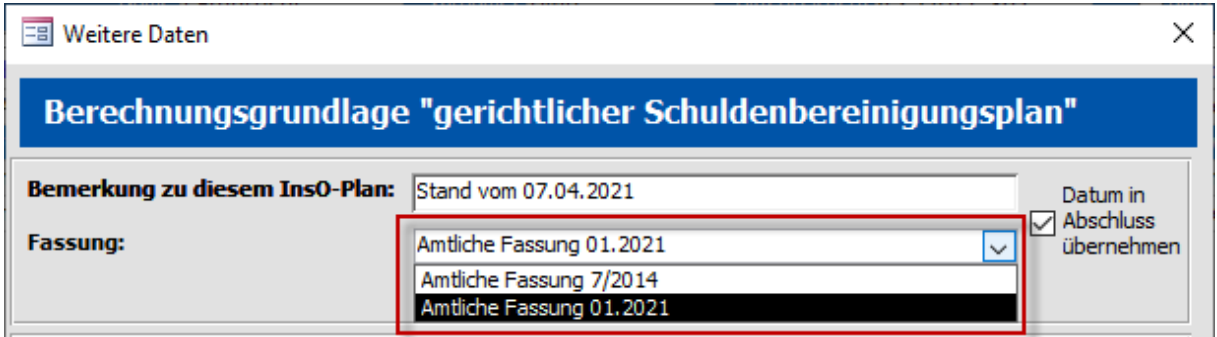

#### Das Formular wird aufgerufen.

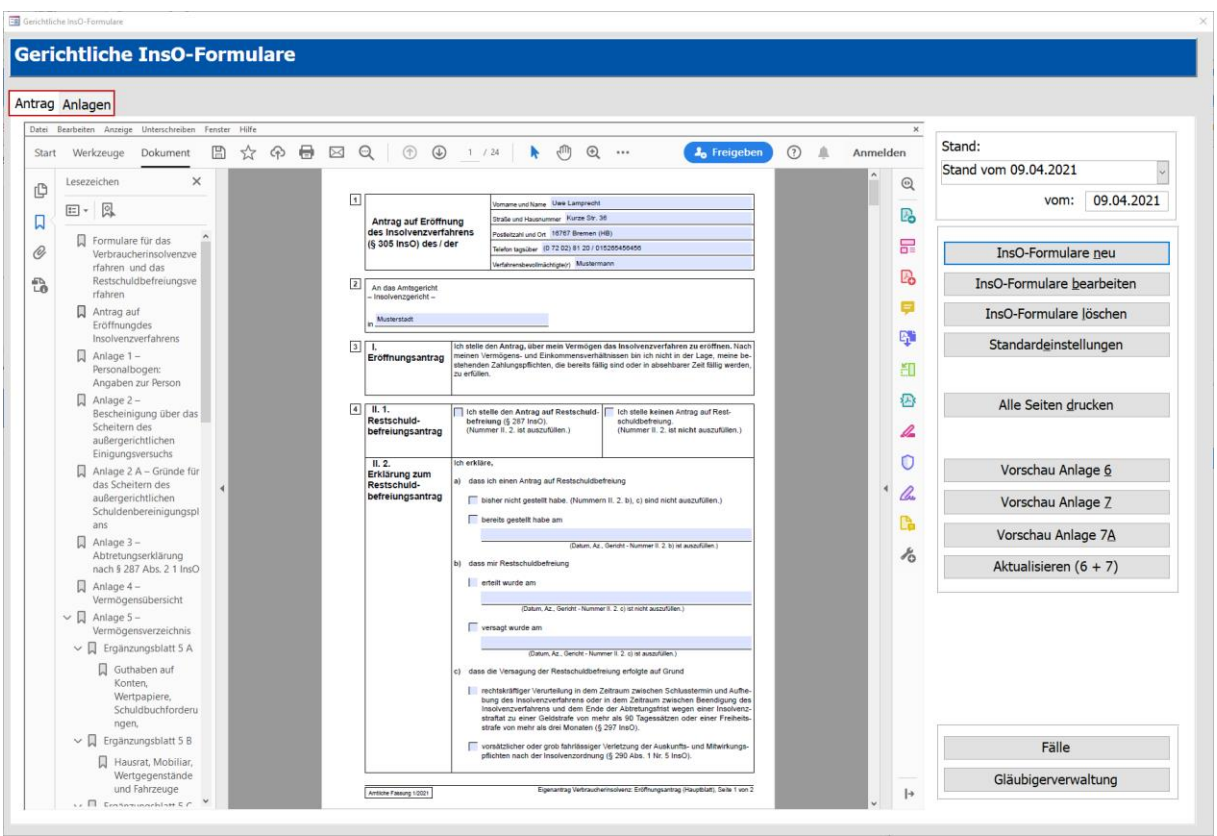

Es werden zwei Registerkarten angezeigt: "Antrag" und "Anlagen".

Der Eröffnungsantrag und alle Anlagen bis auf die Anlagen 6, 7 und 7A befinden sich im Register "Antrag". Unter "Anlagen" finden Sie die bisher manuell hinterlegten Anlagen.

Die Informationen vom Klienten und den Forderungen werden automatisch mit Hilfe der Platzhalter befüllt. Die restlichen Daten können händisch nachgetragen werden.

Die Anlagen 6, 7 und 7A sind wie gehabt nur zum Ausdruck da und können mit den entsprechenden Schaltflächen wie gewohnt aufgerufen werden.

## <span id="page-7-0"></span>3.1.1. Ausfüllen der Anlagen

#### Wichtiger Hinweis:

Bei dem Antrag handelt es sich um das Originalformular vom Bundesministerium der Justiz und Verbraucherschutz. Die Eingabefelder, die Funktionalität, Feld- und die Schriftgröße sind vom Bundesministerium voreigestellt bzw. vorgegeben.

Im kompletten Antrag gibt es keine Eingabeprüfung. D.h. in jedem Feld darf alles eingetragen werden.

Achten Sie bei der Angabe auf die Textlänge. Wird Ihnen am Ende des Feldes ein "+" angezeigt, dann ist der Text zu lang. Sollten Sie so drucken, wird das "+"-Zeichen mitgedruckt.

Ergänzungsblatt 5 H zum Vermögensverzeichnis des / der Bernd Abart-Defersdorf

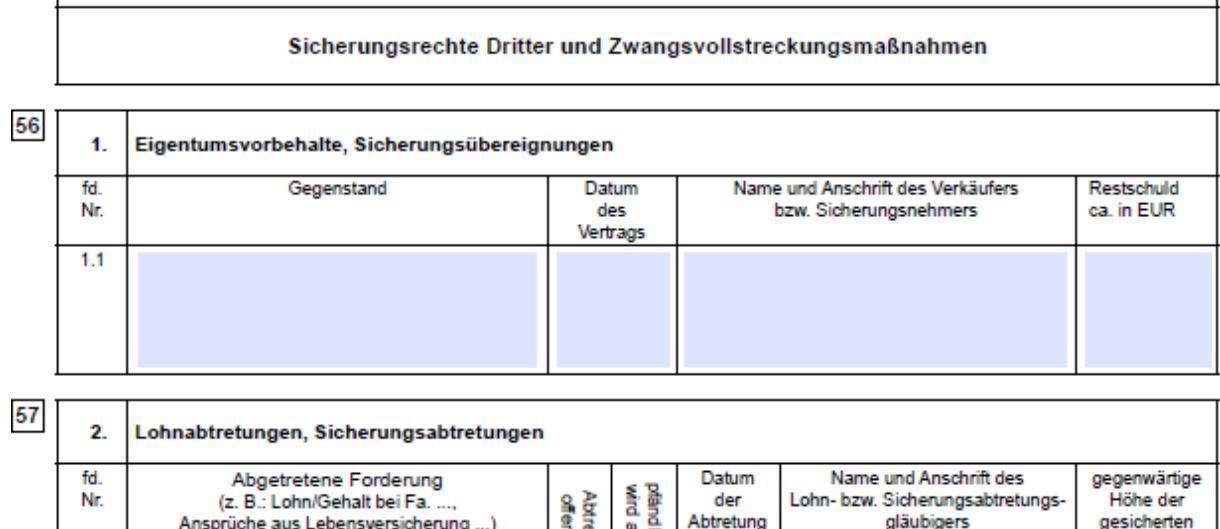

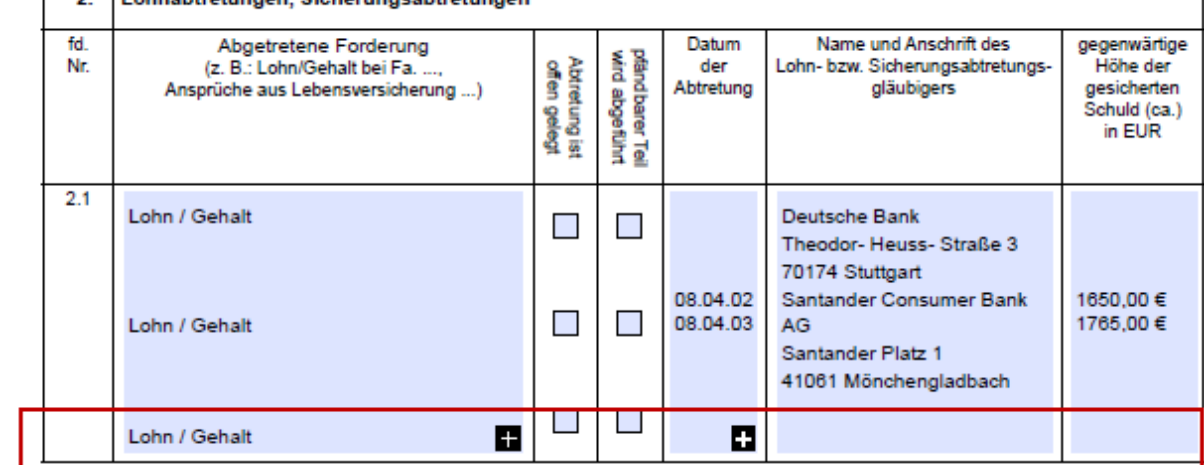

## <span id="page-8-0"></span>3.1.2. Übernahme der Daten in den Antrag

Die Übernahme der Daten des Klienten und der Standardeinstellungen findet einmalig beim Anlegen des Antrages statt. Sollten sich die Daten zwischenzeitlich ändern, müssen diese manuell in den Anlagen nachgetragen werden.

Die Anlagen 6, 7 und 7A funktionieren nach dem alten Prinzip und werden mit den entsprechenden Schaltflächen aktualisiert:

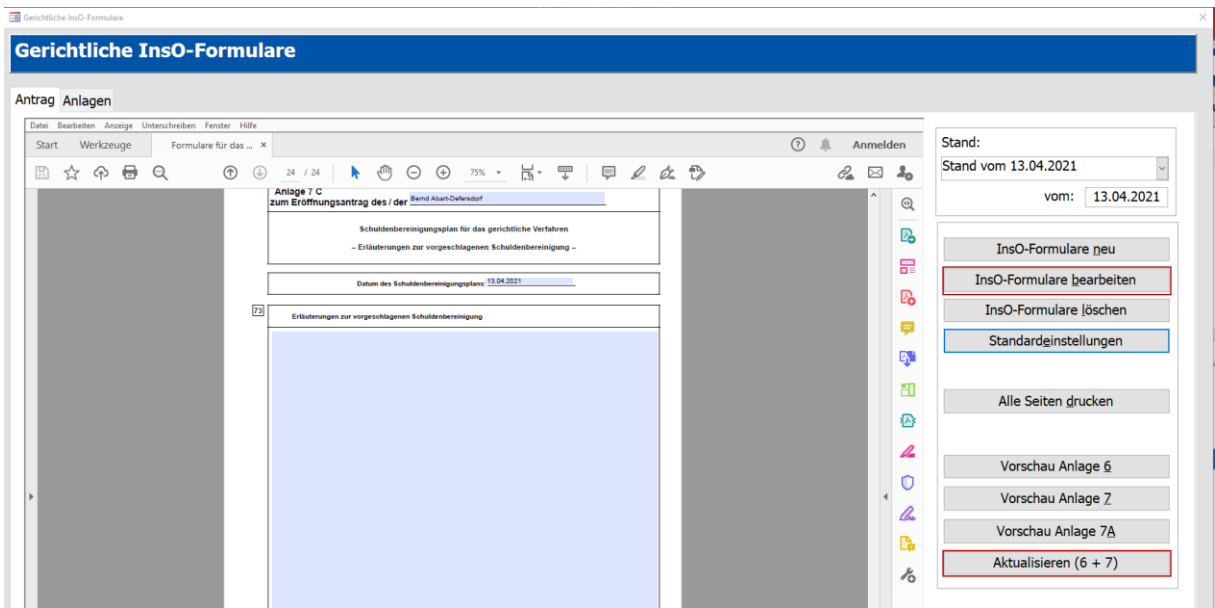

Die eimalige Übernahme betrifft auch die Angabe des Datums.

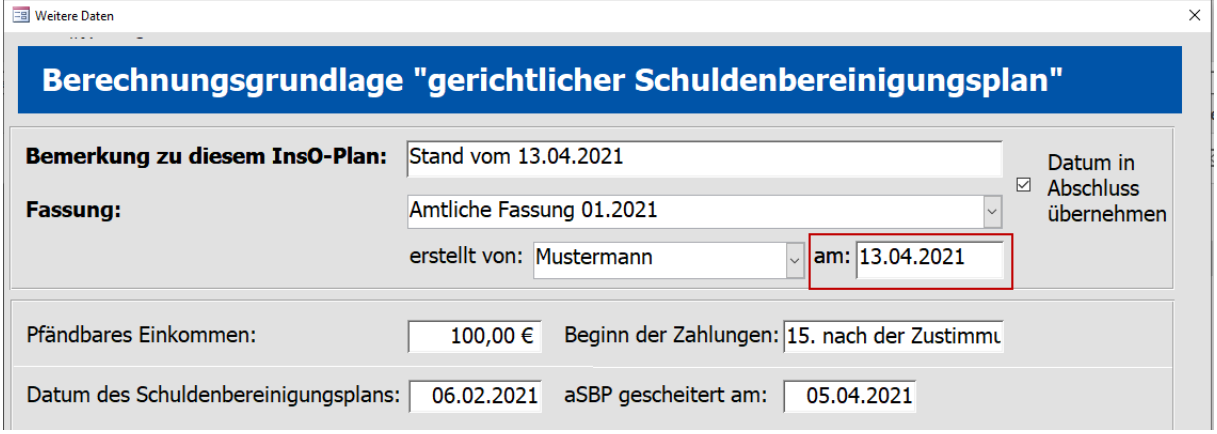

Das beim Erstellen des Antrags eingetragene Datum wird in alle Anlagen übernommen. Dieses kann anschließend nur manuell bearbeitet werden.

Bei den Anlagen 6, 7 und 7A funktioniert die Aktualisierung des Datums nach dem alten Prinzip.

## <span id="page-9-0"></span>3.1.3. Drucken des Antrags

Mit der Schaltfläche "Alle Seiten drucken" wird eine PDF-Datei mit dem kompletten Antrag, Anlagen 6, 7 und 7A und den hinterlegten Anlagen erstellt.

#### Hinweis:

Die Möglichkeit nur die Anlagen zu drucken, die man angehakt hat, besteht momentan nicht.

Sollten einzelne Anlagen gedruckt werden, dann kann man das beim Drucken direkt in der PDF-Datei angeben.

## <span id="page-10-0"></span>3.1.4. Standardeinstellungen

Die Standardeinstellungen wie z.B. das Amtsgericht, der Verfahrensbevollmächtigter usw. müssen neu eingetragen werden.

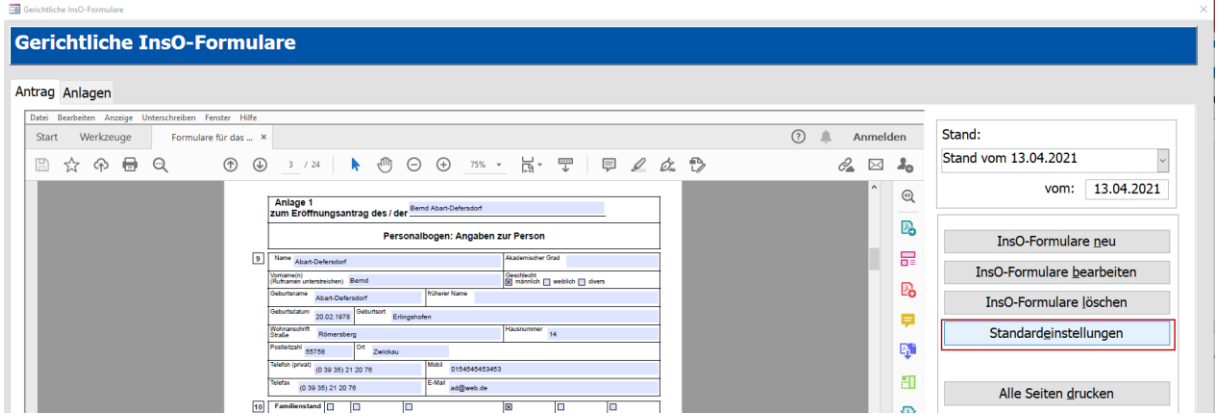

Sie haben nun die Möglichkeit in dem kompletten Antrag beliebig die Standardinformationen einzugeben. Diese werden beim Neuerstellen eines Antrags automatisch übernommen.

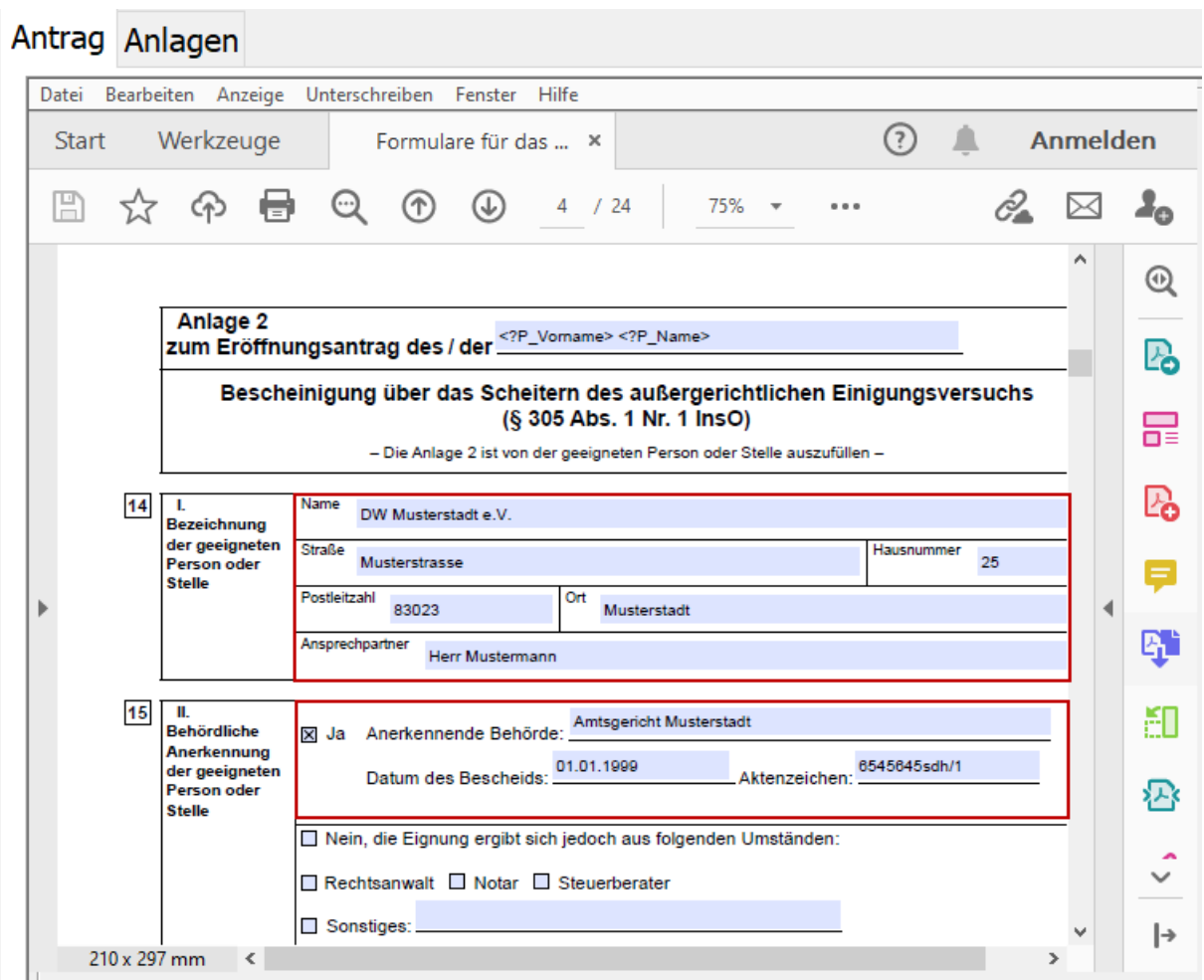

#### Hinweis:

In einigen Feldern sehen Sie bereits hinterlegten Platzhalter. Löschen Sie diese bitte nicht! Werden die Platzhalter gelöscht, werden die entsprechenden Felder nicht befüllt.

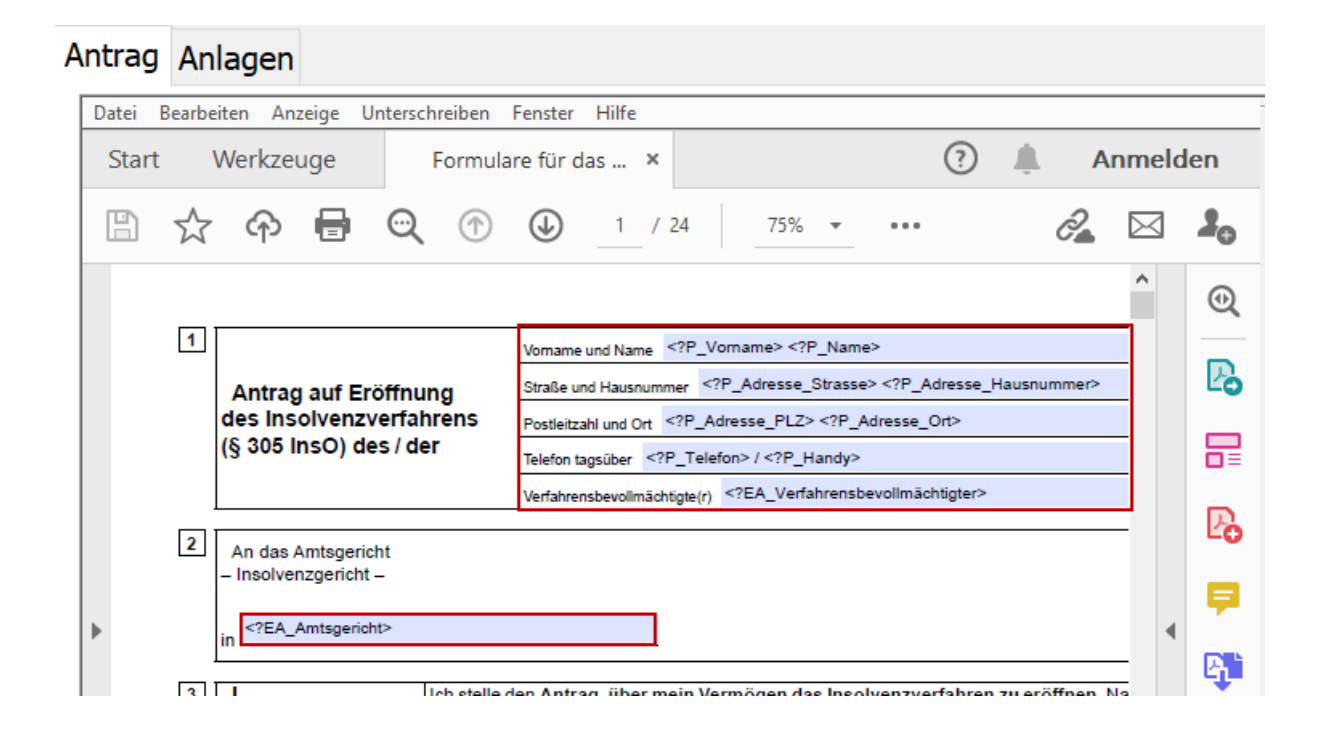

#### Sollten Sie mehrere Beratungsstellen haben, müssen die Einstellungen für jede dieser Beratungsstellen gemacht werden.

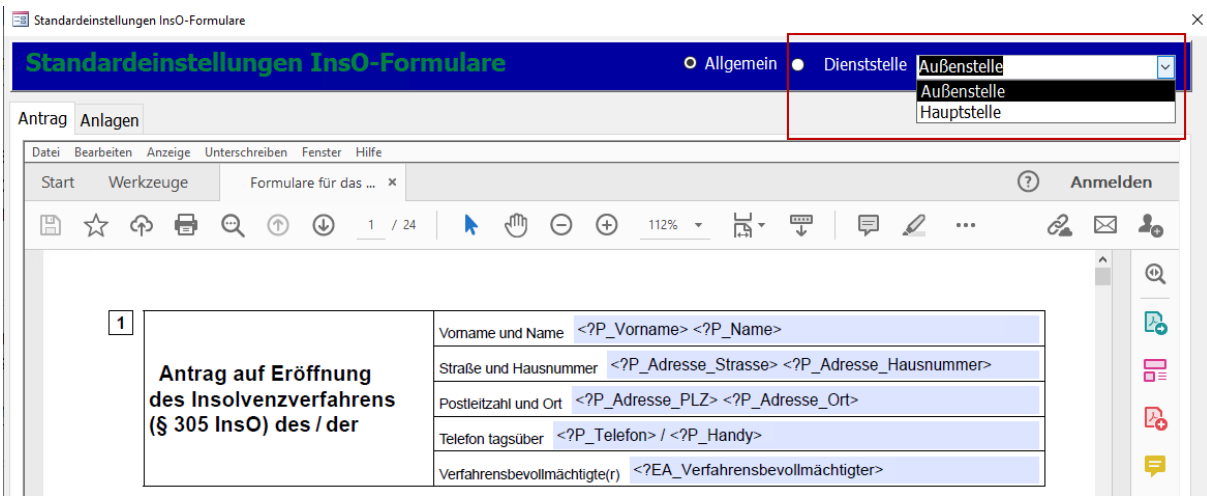

## <span id="page-12-0"></span>3.2. Einstellungen der PDF-Ansicht bei Acrobat Reader DC

Wie das Formular angezeigt wird, häng von der Einstellung in dem PDF-Reader ab.

Standardmäßig werden das Inhaltsverzeichnis links und die Werkzeugleiste rechts eingeblendet.

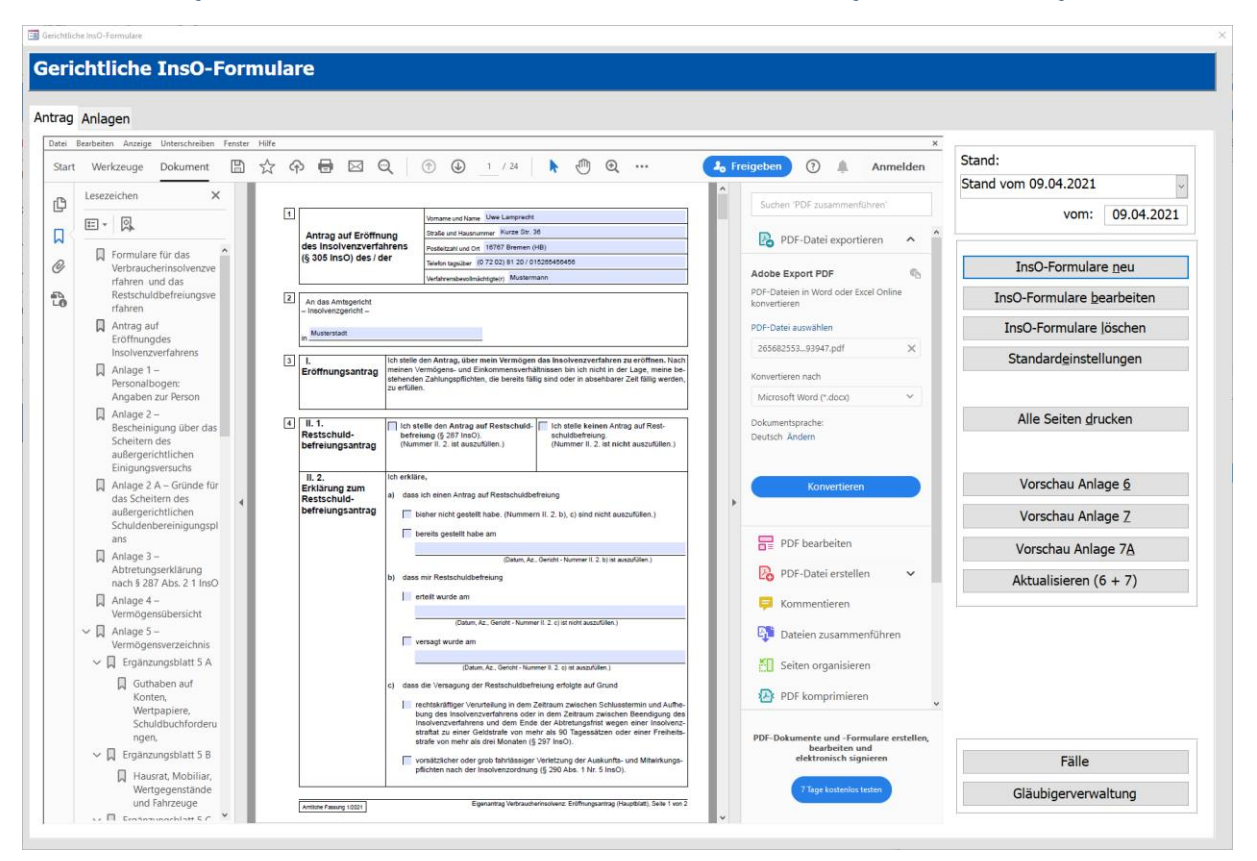

Sollte von der Auflösung her die Anzeige zu klein sein, dann können das Inhaltsverzeichnis und die Werkzeugleiste eingeklappt und der Antrag vergrößert werden.

Damit das nicht bei jedem Aufruf gemacht werden muss, können die unten aufgeführten Einstellungen vorgenommen werden.

## <span id="page-13-0"></span>3.2.1. Ausblenden der Werkzeugleiste

- 1. Öffnen Sie eine beliebige PDF-Datei.
- 2. Klicken Sie unter Menü "Bearbeiten" den Punkt "Einstellungen" an.

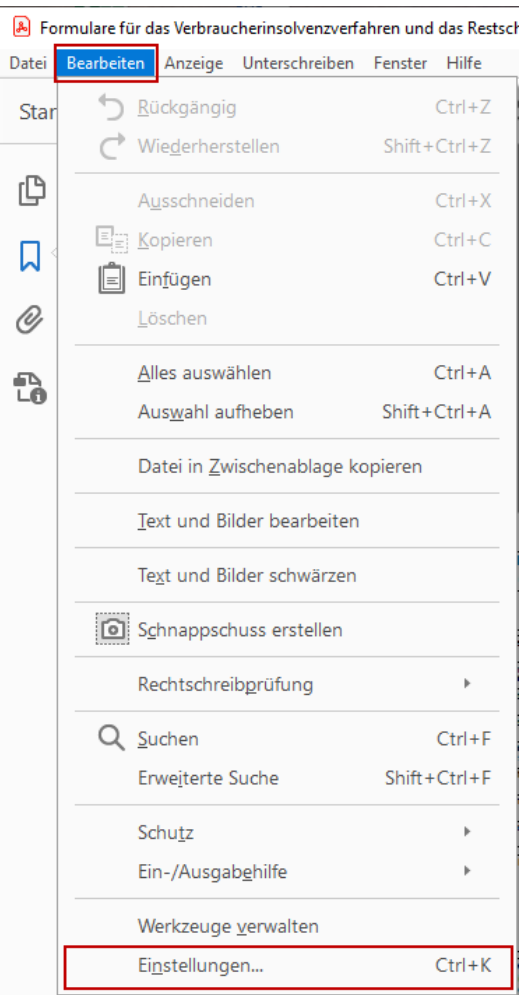

#### 3. Aktivieren Sie die Option "Aktuellen Status der Werkzeugleiste speichern".

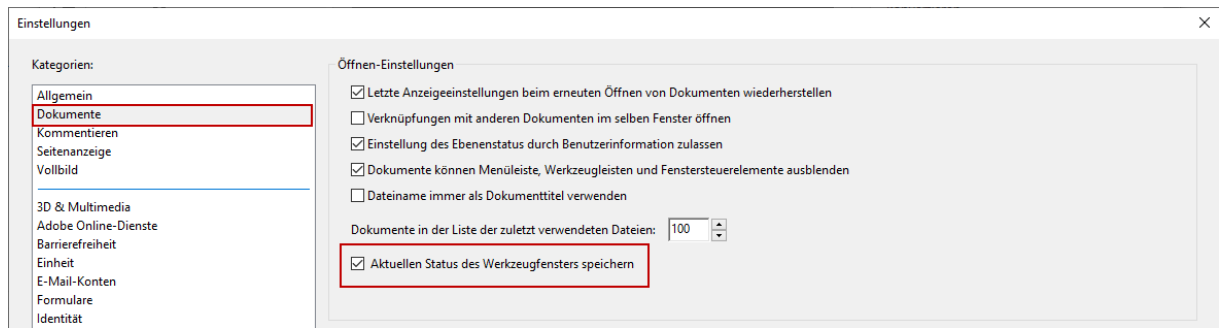

4. Blenden Sie dann die Werkzeugleiste in Ihrem Dokument aus. Dazu verwenden Sie den markierten Pfeil in der Mitte der rechten Leiste.

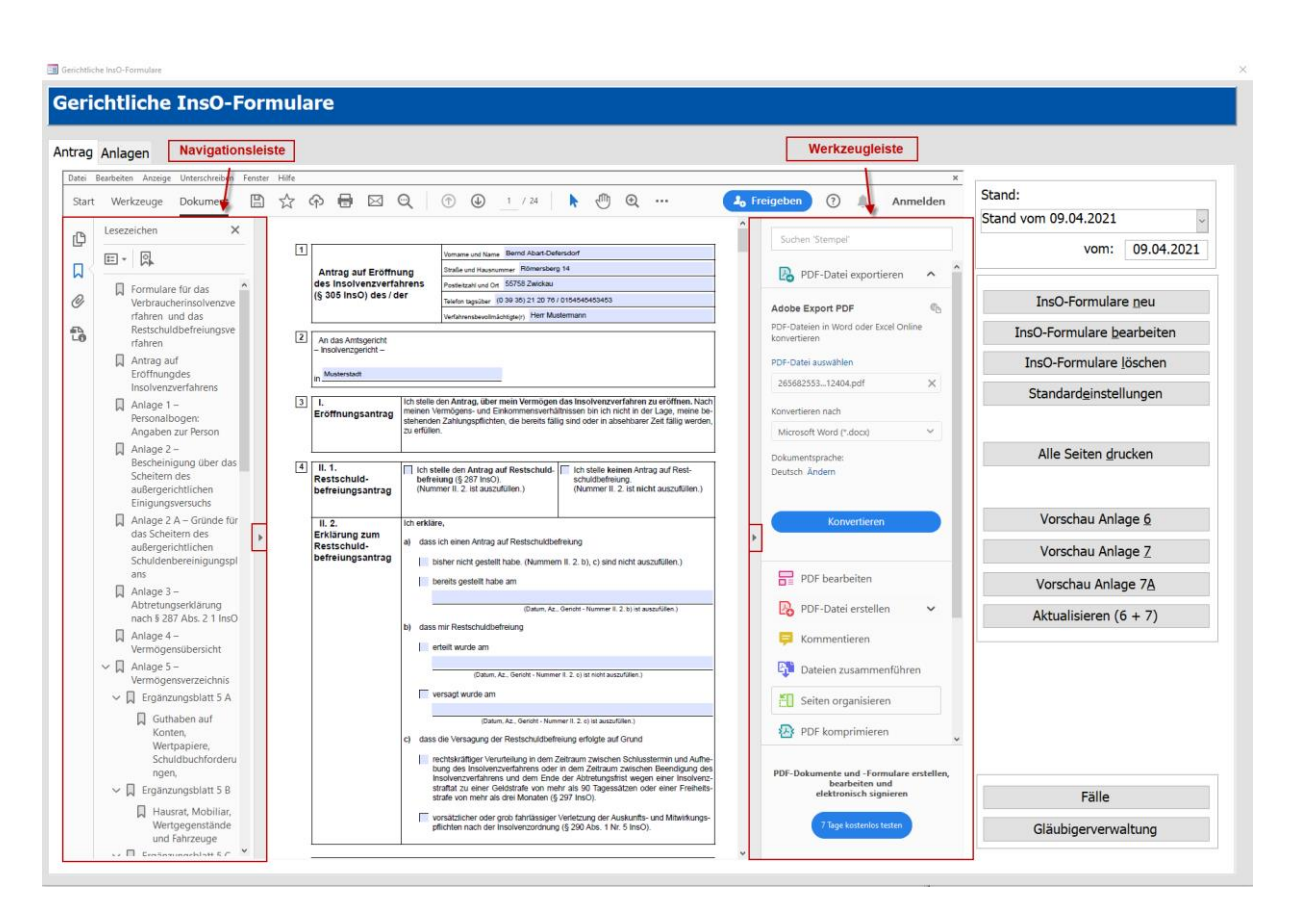

- 5. Bestätigen Sie mit OK.
- 6. Acrobat Reader speichert jetzt den Status der Werkzeugleiste. Wenn sie während des letzten Starts ausgeblendet (oder erweitert) wurde, bleibt sie beim erneuten Start ausgeblendet (oder erweitert).

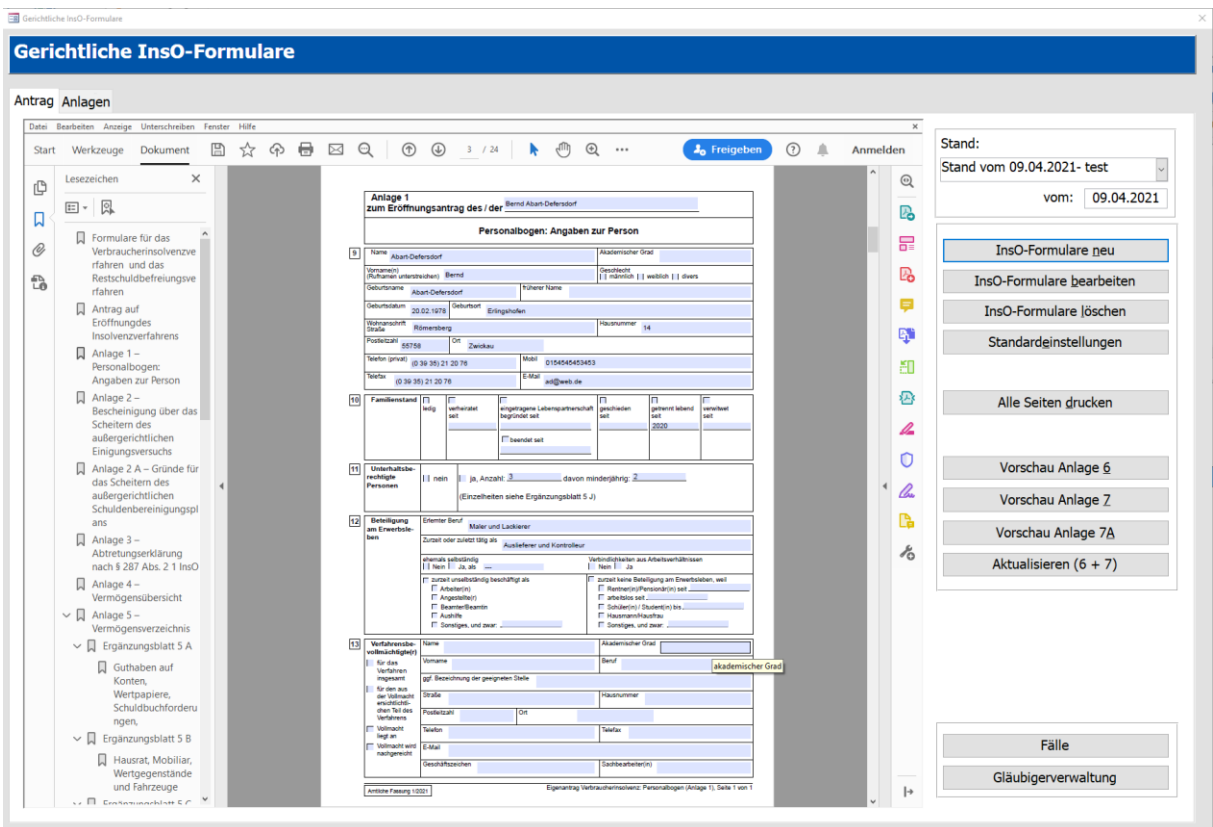

## <span id="page-16-0"></span>3.2.2. Ausblenden der Navigationsleise

Die Navigationsleiste kann nur für das jeweilige Dokument ausgeblendet werden.

Verwenden Sie dazu den markierten Pfeil in der Mitte der linken Leiste.

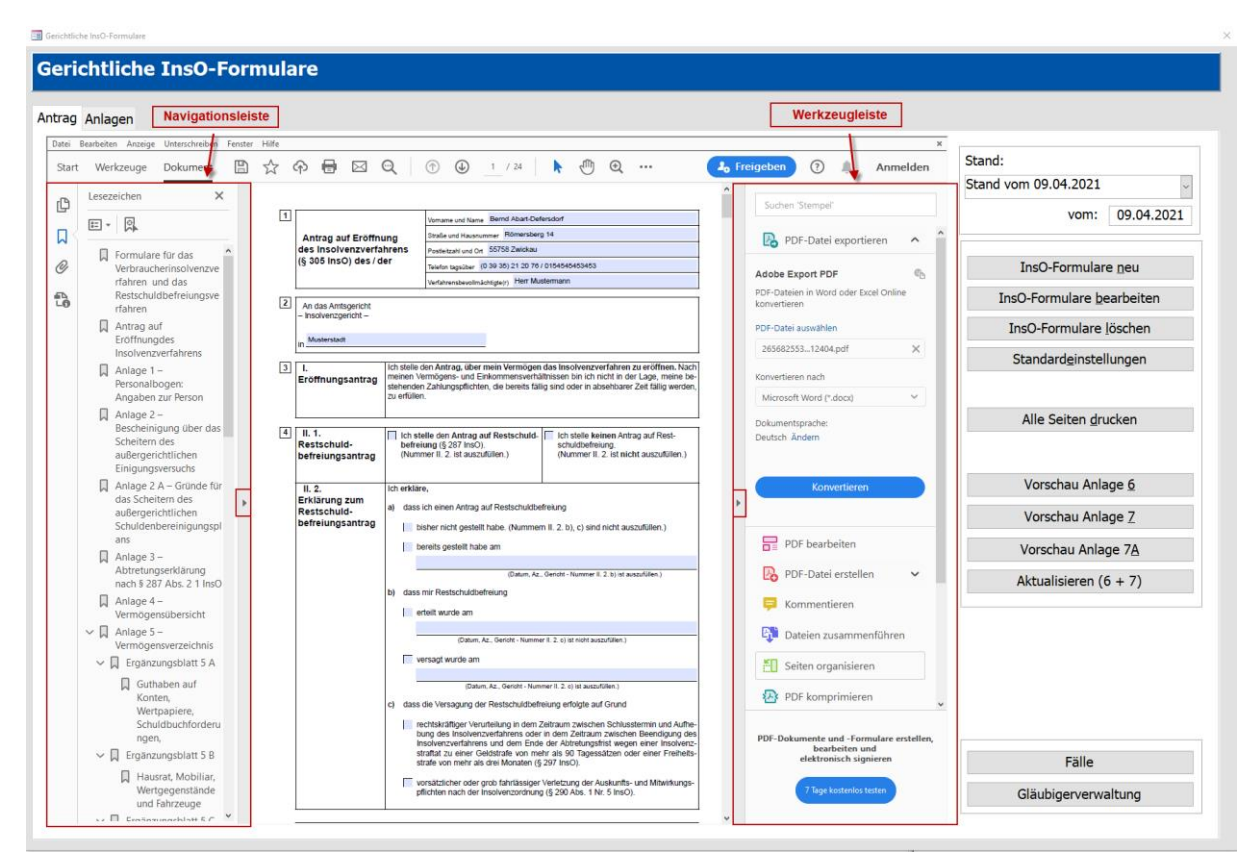

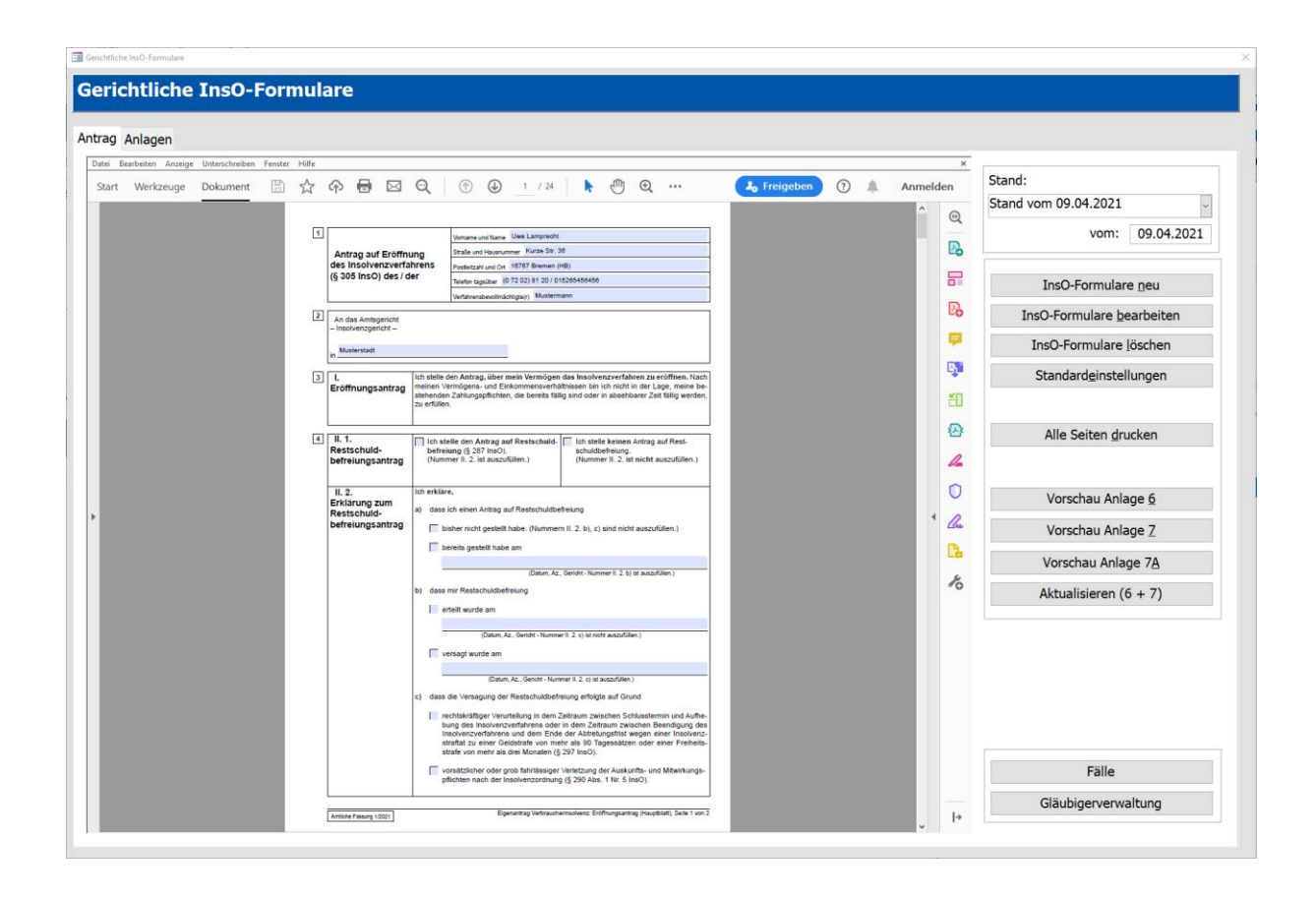

## <span id="page-18-0"></span>3.2.3. Standardvergrößerung ändern

Beim Standardantrag ist die Anzeige auf die Fensterbreite bereits voreingestellt.

Sollte sich die Einstellung verstellt haben bzw. Sie haben diese manuell verändert, kann man die wiederherstellen.

- 1. Klicken Sie unter Menü "Anzeige" den Punkt "Zoom" an.
- 2. Klicken Sie die Auswahl "Fensterbreite" an.

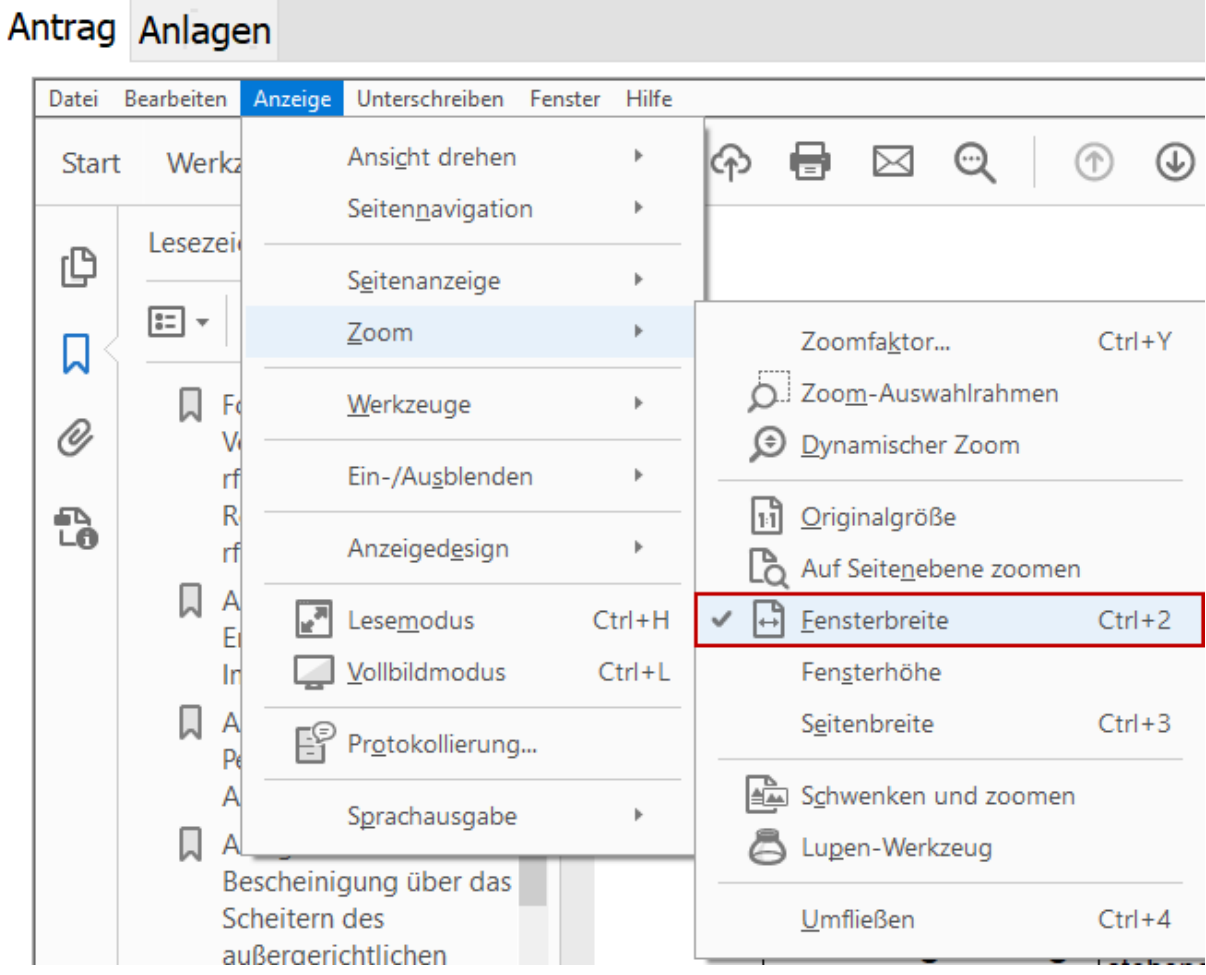

Der Antrag wird auf die ganze Maske vergrößert.

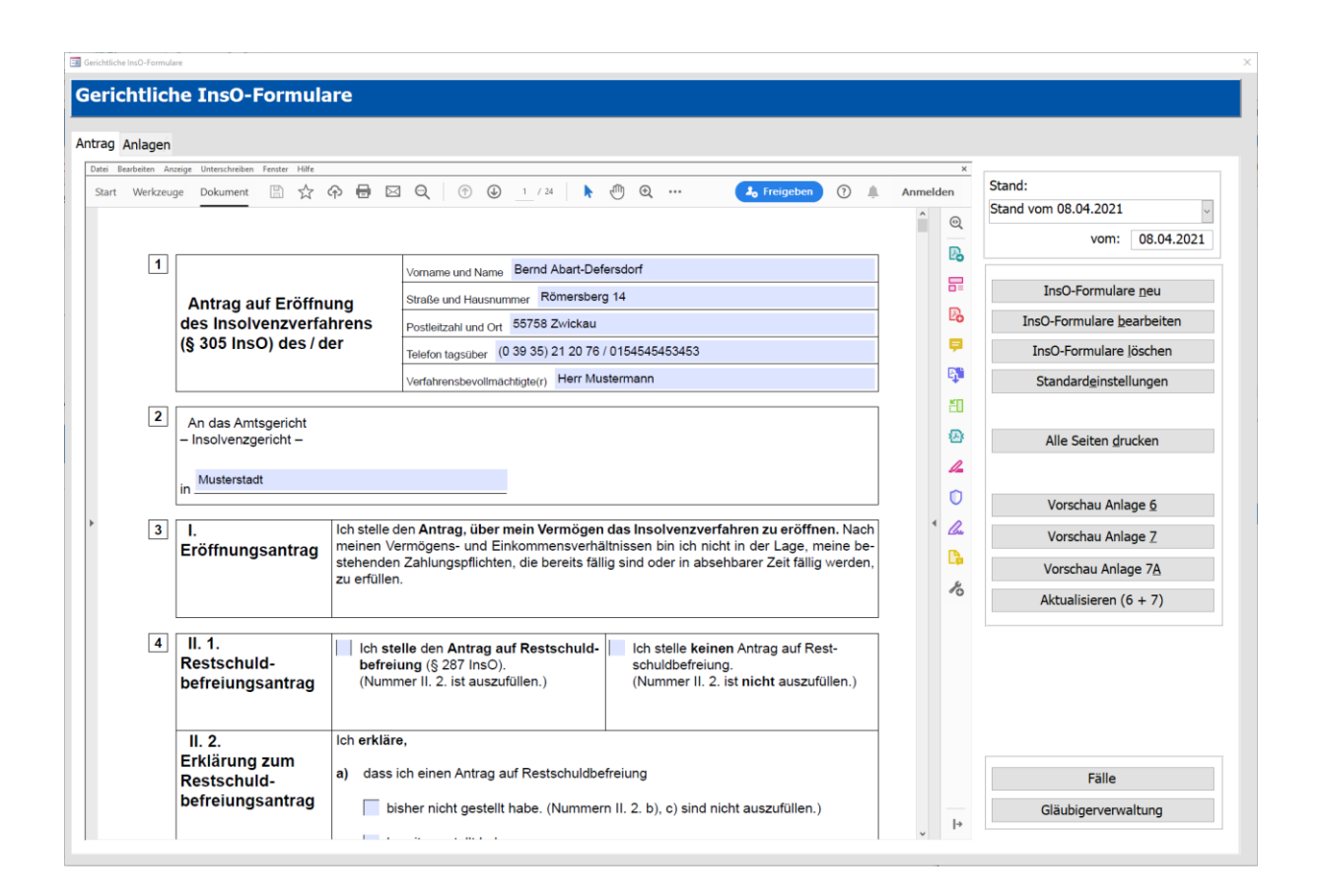

#### Hinweis:

Stellen Sie die Einstellung unter "Standardeinstellungen" im InsO-Formular ein, so sollte diese bei jedem neuerstellten Antrag übernommen werden.

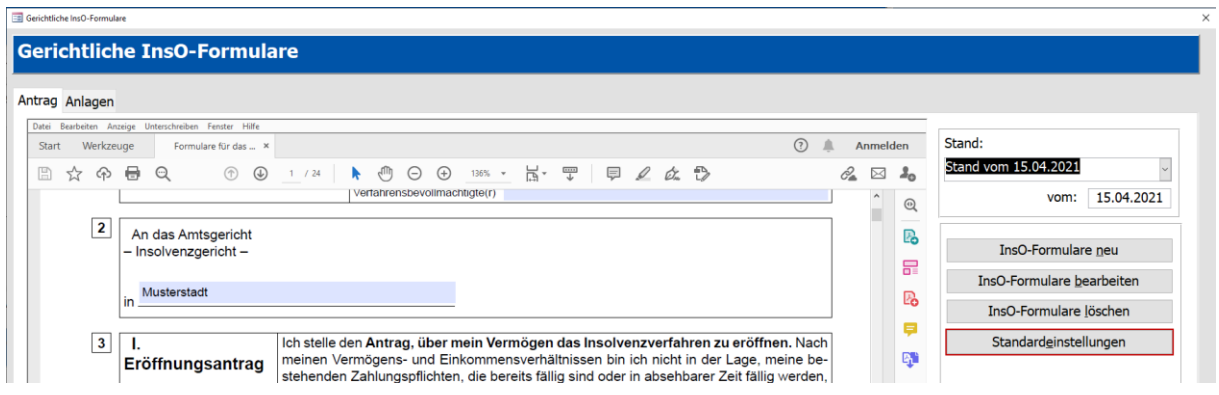

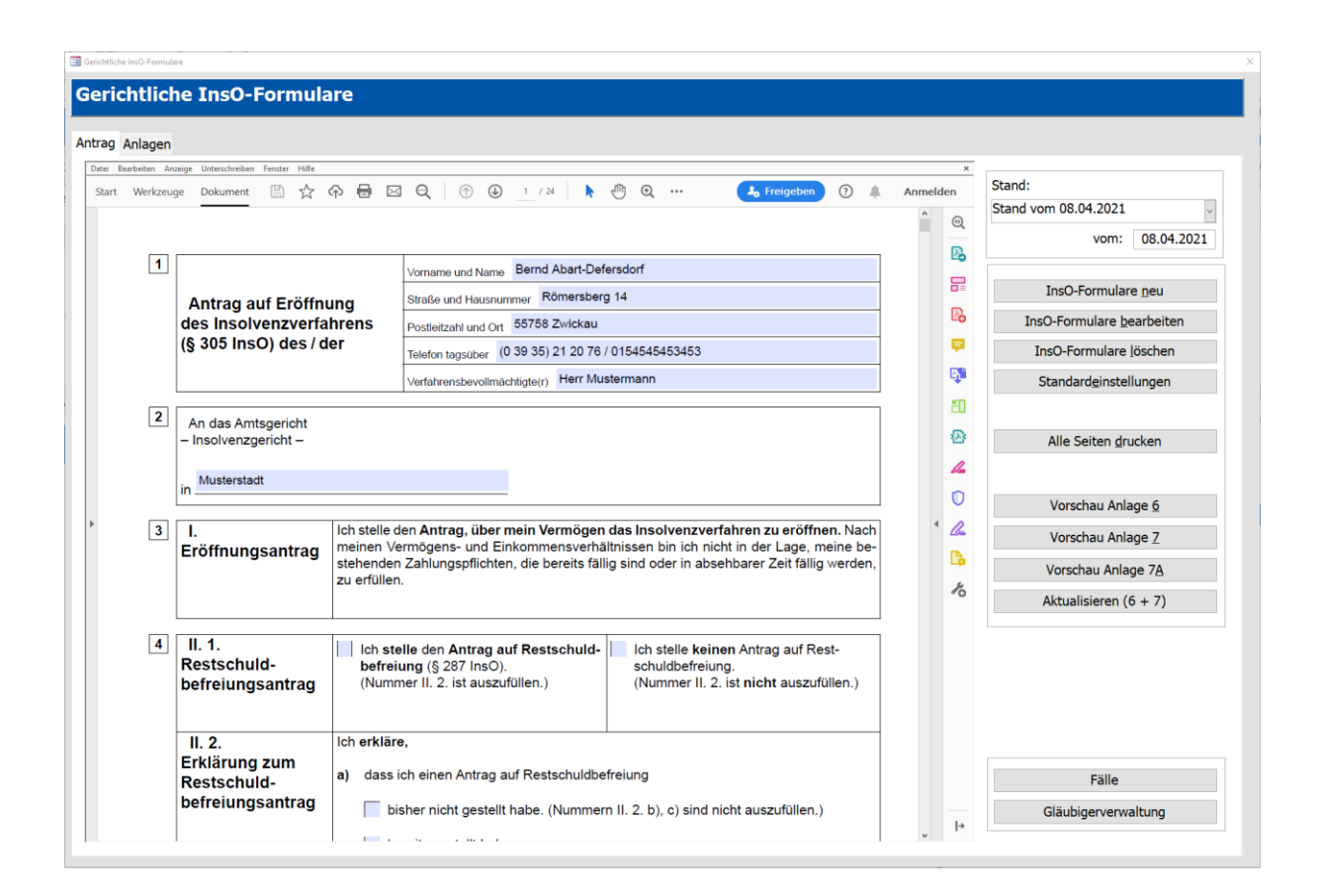

#### Hinweis:

Für die bessere Lesbarkeit empfiehlt es sich die Größenanpassung im Programm zu aktivieren.

## <span id="page-21-0"></span>3.2.4. Speichern ohne gesonderter Nachfrage

Sollten Sie bei jedem Schließen der Formulare aufgefordert werden, die Datei zu überschreiben, können Sie die Nachfrage mit der Einstellung deaktivieren.

- 1. Gehen Sie dazu in der PDF-Datei unter Menü "Bearbeiten" auf "Einstellungen".
- 2. Deaktivieren Sie die Einstellung "Geschützten Modus beim Start aktivieren".
- 3. Bestätigen Sie mit "OK".

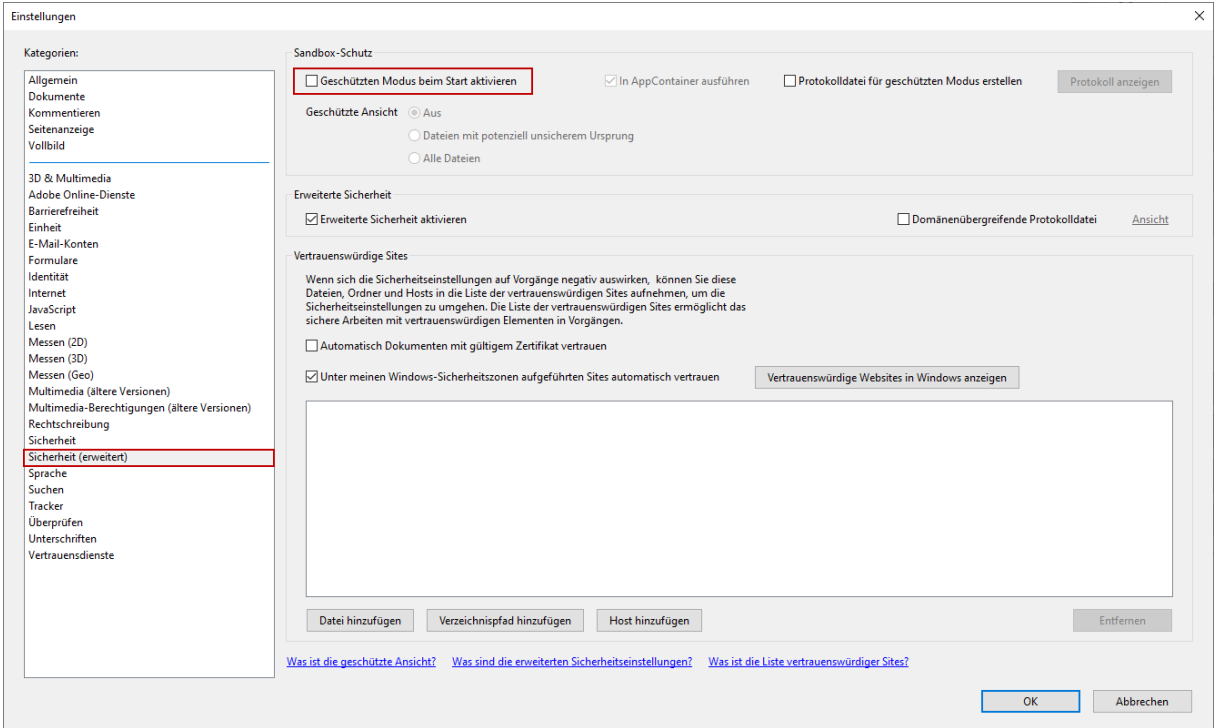